#### Interviewer Application

\*borrows heavily from manual at http://siteresources.worldbank.org/INTCOM PTOOLS/Resources/8213623- 1380598436379/Interviewer\_manual.pdf

#### Overview

- Overview, purpose, and localization
- Set-up CAPI application and syncing
- Dashboard
- Collecting data
- Completing an interview and synchronization

### Learning Objectives

- Know how to install Interviewer application
- Know how to open an complete a case
- Know how to synchronize Interviewer with the server

- Interviewer is an Android application which is used by enumerators to complete the questionnaire.
- This application should already be installed and configured for the enumerators so all they have to do is open the app.
- This is the ONLY part of SS that enumerators will work with.

- The purpose of the app is to collect data in electronic format with data validation.
- The application exchanges data between the other components (e.g. HQ and Supervisor) via the server.
- During and after data collection, HQ will aggregate all of the data collected through various devices into one common database.

- The Interviewer application can work in French, English, Spanish, Portuguese, Russian, Thai, and Indonesian. This can change dialog boxes, menus, and error messages.
- Note that the Interviewer application will react to the language settings of the operating system.

#### **Set-up CAPI application and syncing**

• Interviewer application ONLY works on Android 4.3 or better. Accordingly, make sure the tablets purchased in test countries come w/ the proper version of Android.

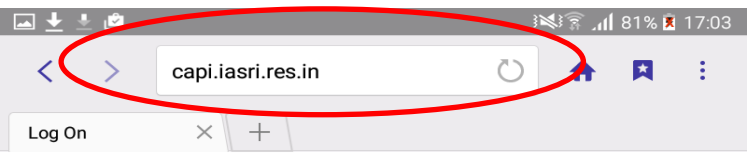

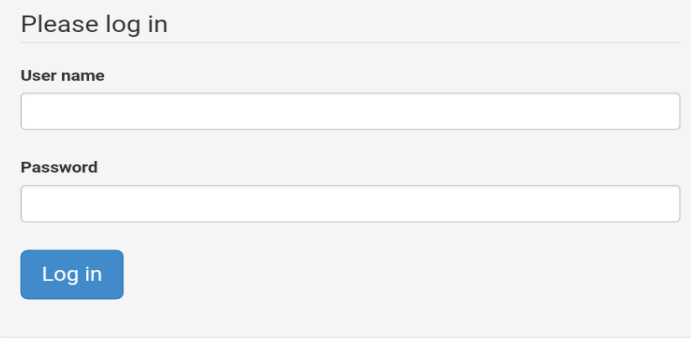

- Go to same URL as HQ and Supervisor on the browser in the tablet.
- No need to login.
- Touch "Get Interviewer App"
- You might receive a warning message, just touch "OK".

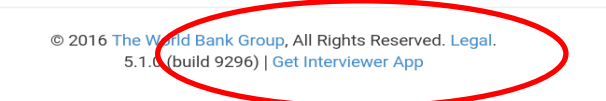

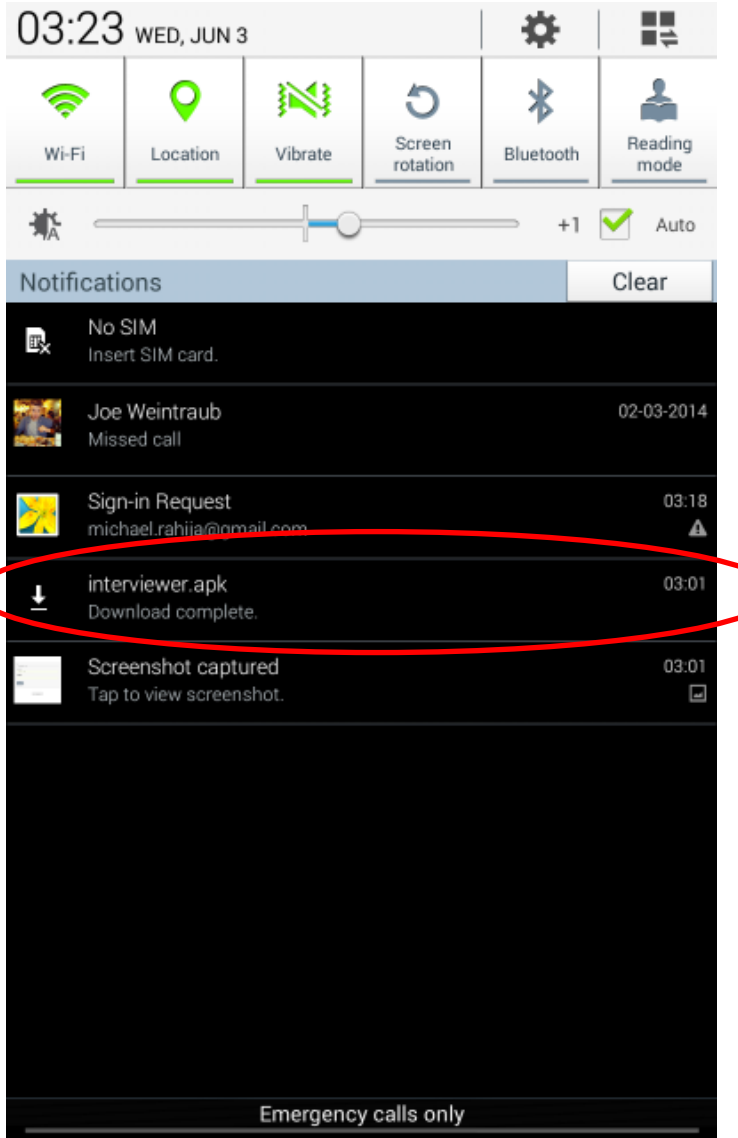

- Go to "downloads"and touch "interviewer.apk" to install.
- You may receive a warning message about downloading an app from the internet, just touch "OK".

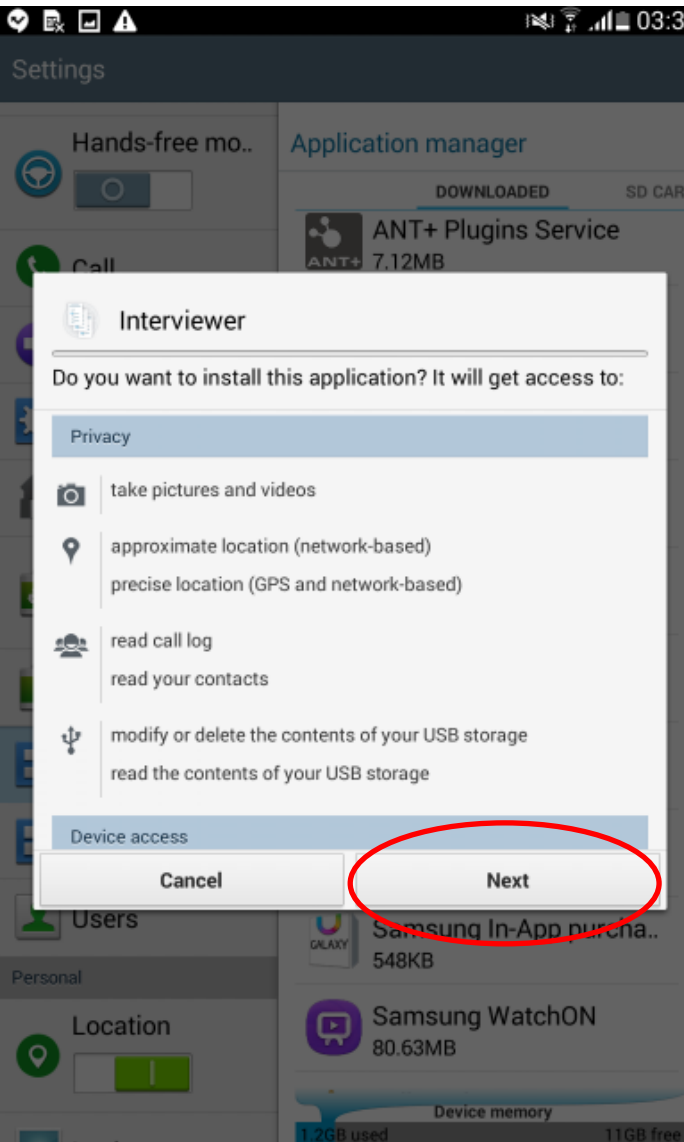

• Allow app to have access to everything.

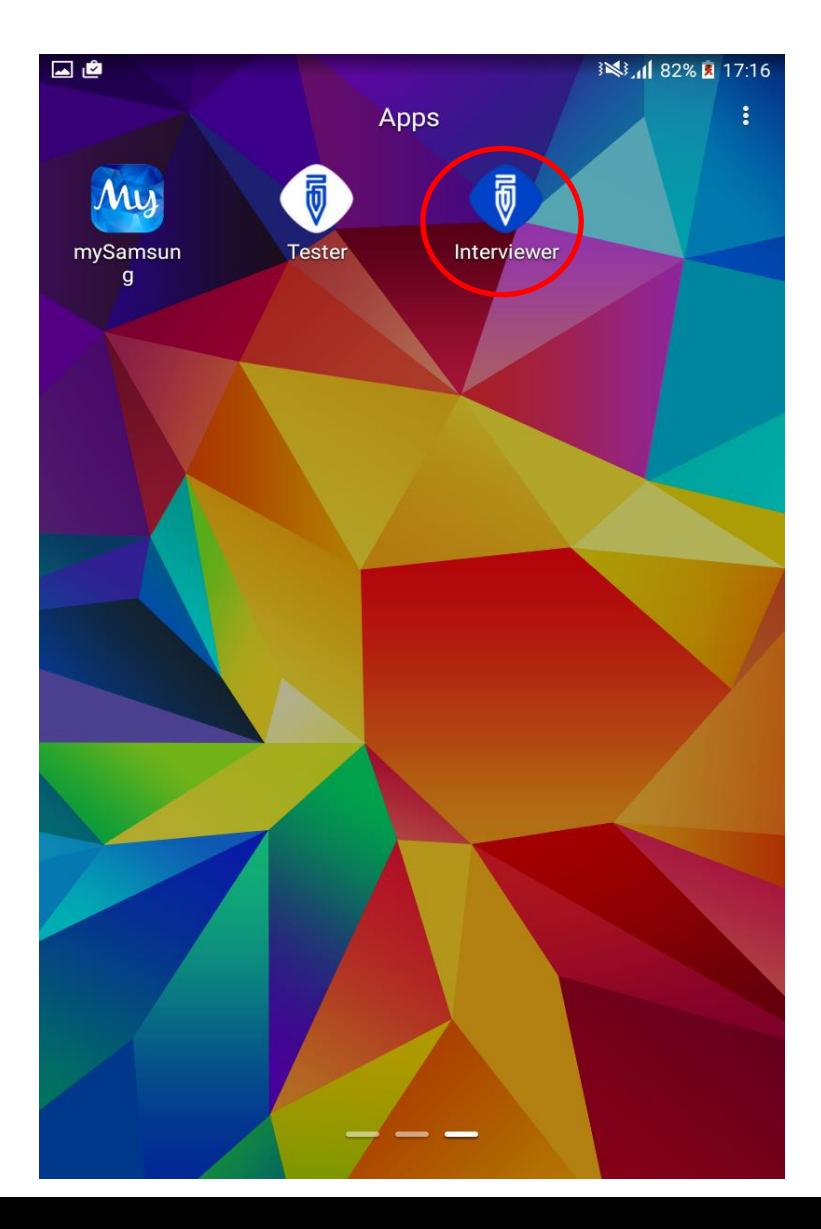

• Go to application and touch the Interviewer application icon.

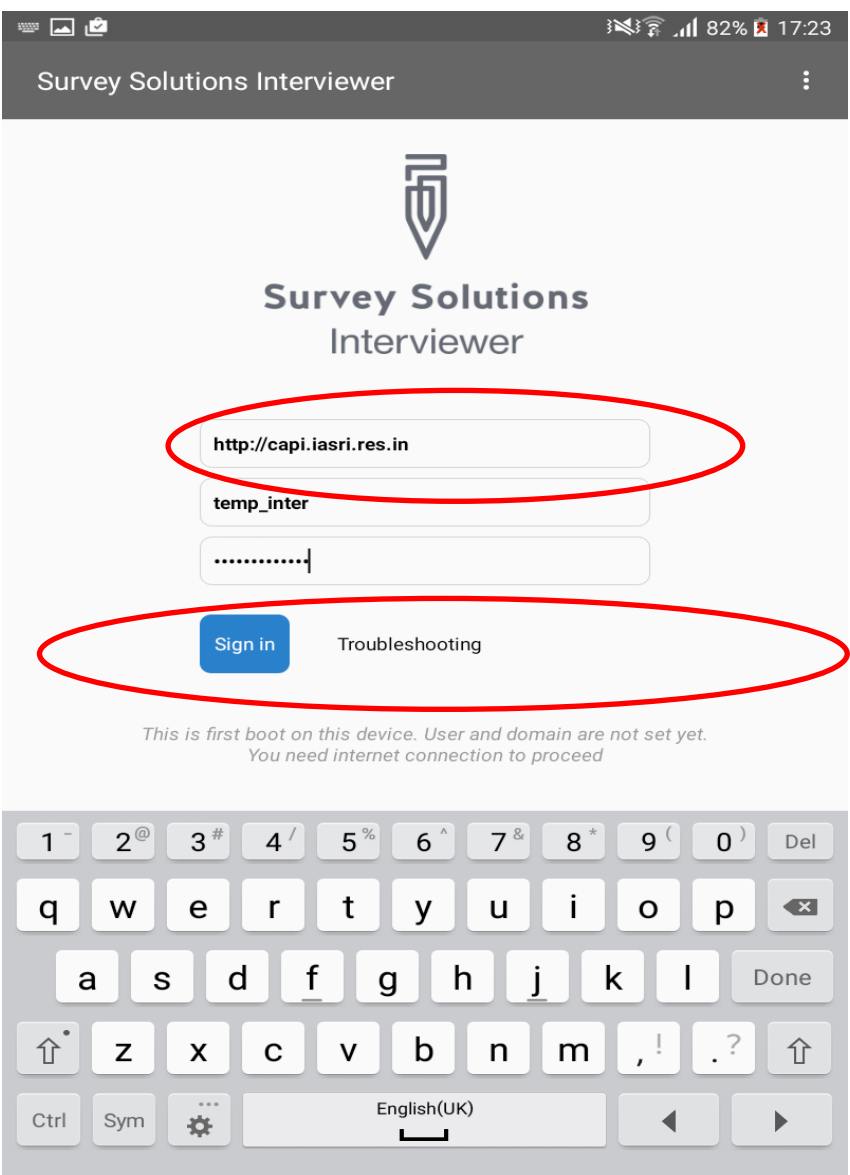

- Enter the URL of the server and login credentials.
- Also, beware of spaces inserted after the login. If there's a space, the login will not work.
- After all fields are complete, touch "Start synchronization".

国道 ※ ■ 32% ■ 17:24  $\mathbf{r}$ 0 assignments for temp inter

#### You have no new assignments

Synchronize to get new tasks or contact your supervisor **structions** 

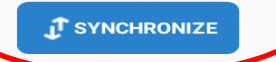

• No cases appear on the dashboard because the application hasn't been synced with the server. So synchronize.

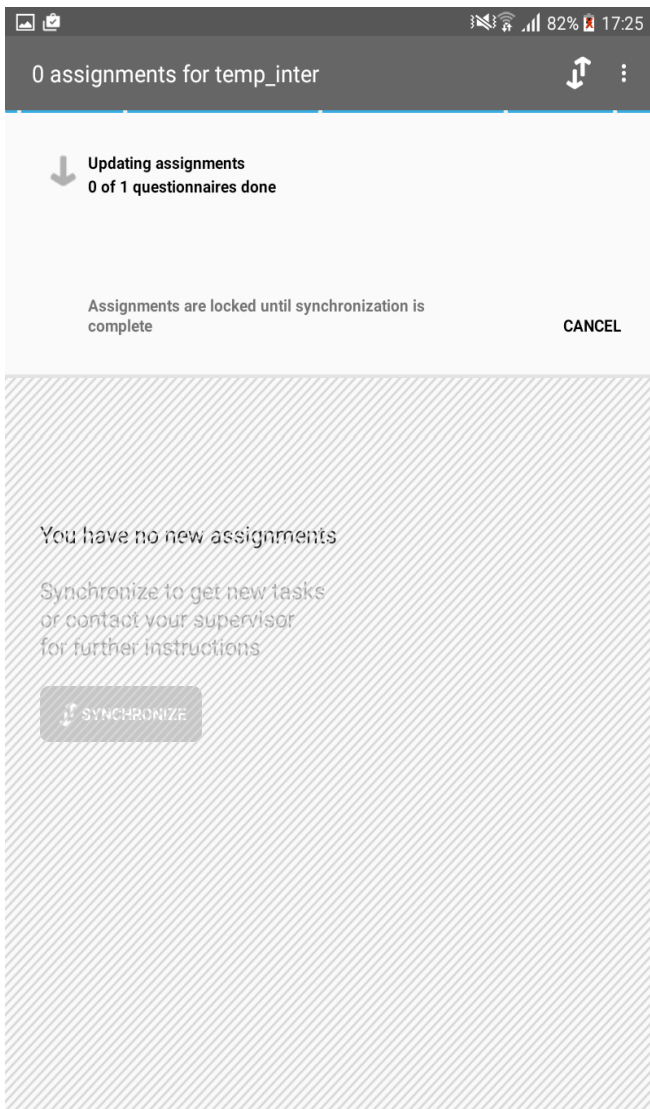

- Wait for it connect, and sync…
- When the device synchronizes, **it's exchanging information with the server**. So, the device is receiving cases assigned to it, and sending completed cases.

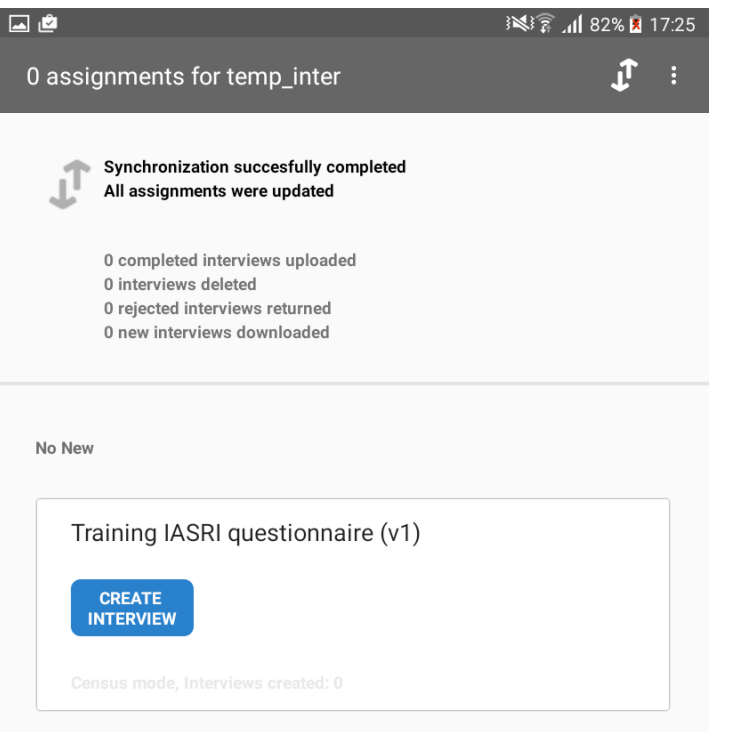

- See the confirmation for a successful syn. If "Synchronization successfully completed" does not appear, check your internet connection and login info, then try again.
- If successful, you can be sure that all information has been sent and received successfully.

The **DASHBOARD** contains the questionnaires that have been assigned to the enumerators.

#### **Sample Mode CENSUS Mode**

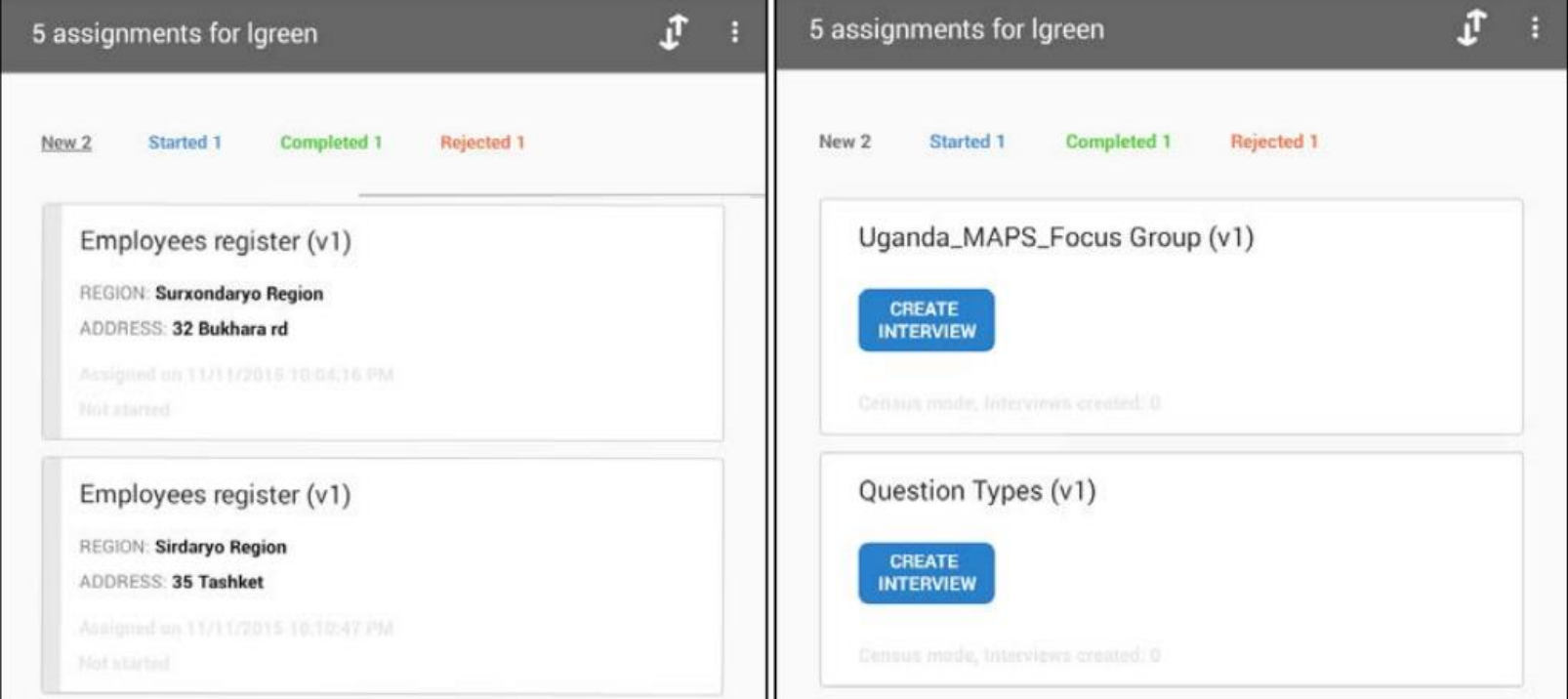

#### The DASHBOARD sorts the cases by status

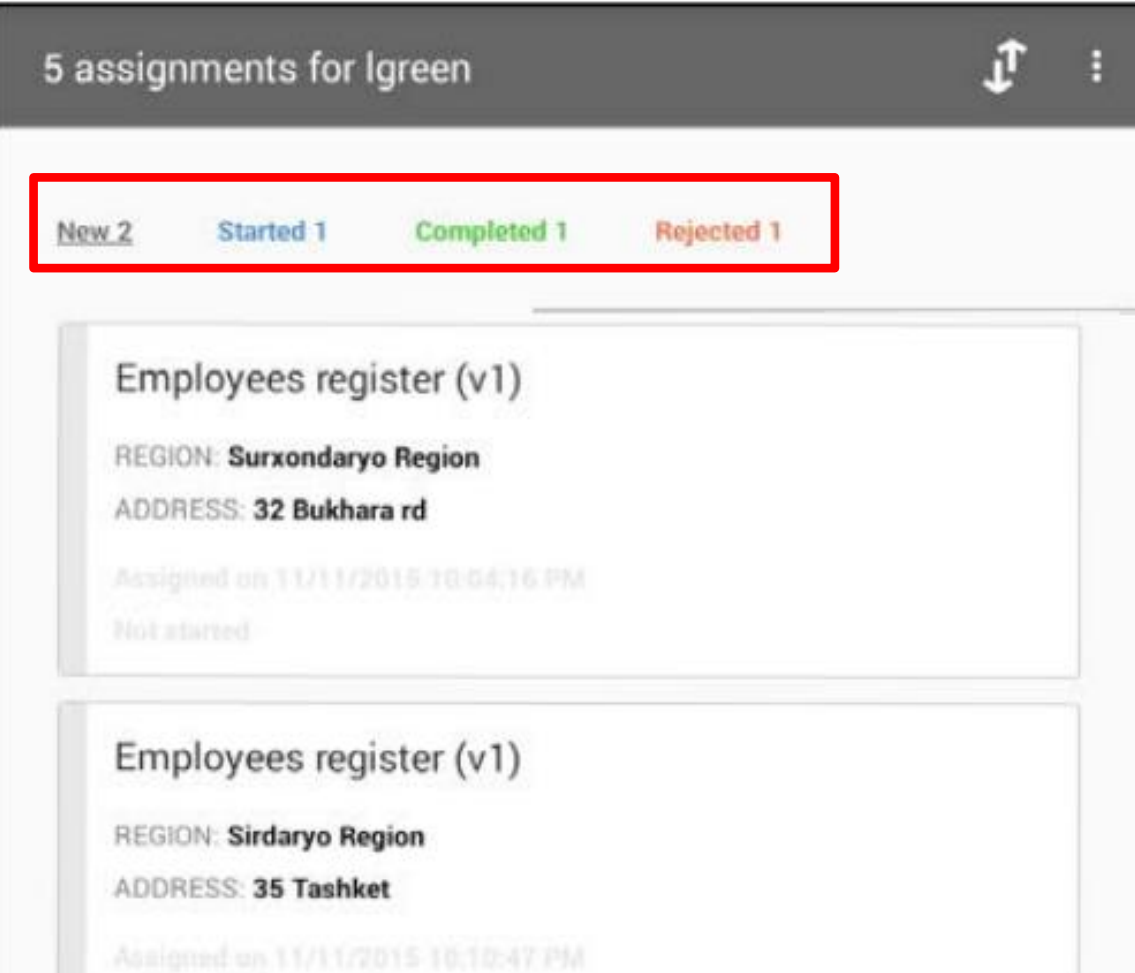

To **OPEN** a case in Sample Mode or create a case in census mode, just tap the case, or "Create an Interview"

#### **Sample Mode CENSUS Mode**

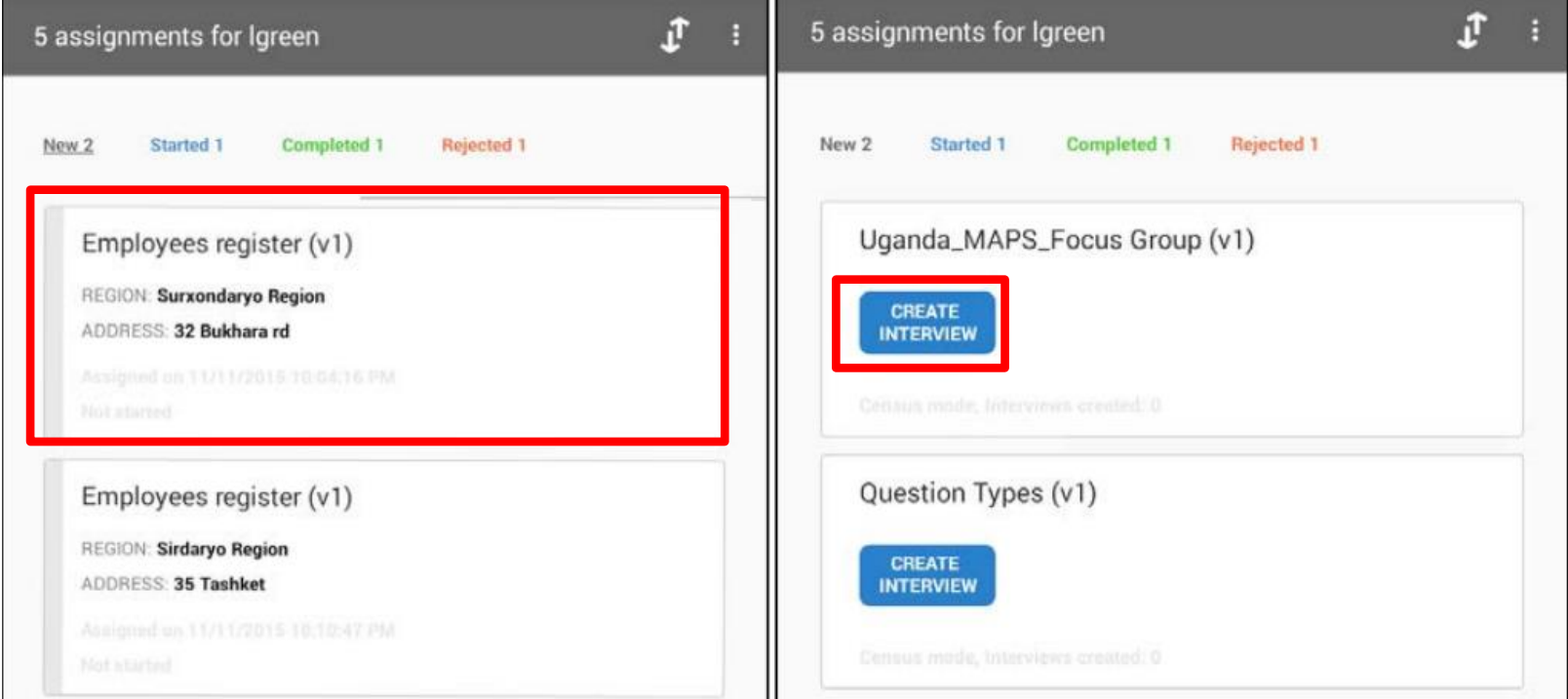

To **CLOSE** a case touch the back button below on the tablet.

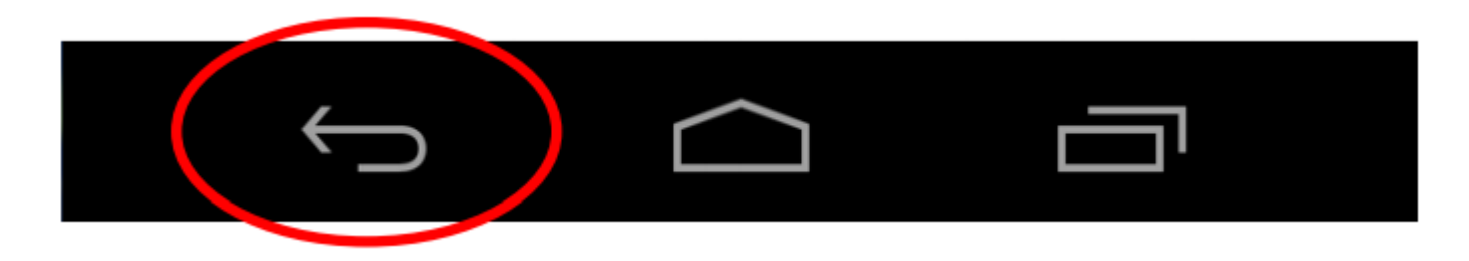

You may then see a message, in which case you will need to touch the back button again.

Press again to exit

To resume a case, go back to the dashboard and filter for started interviews, and open the case

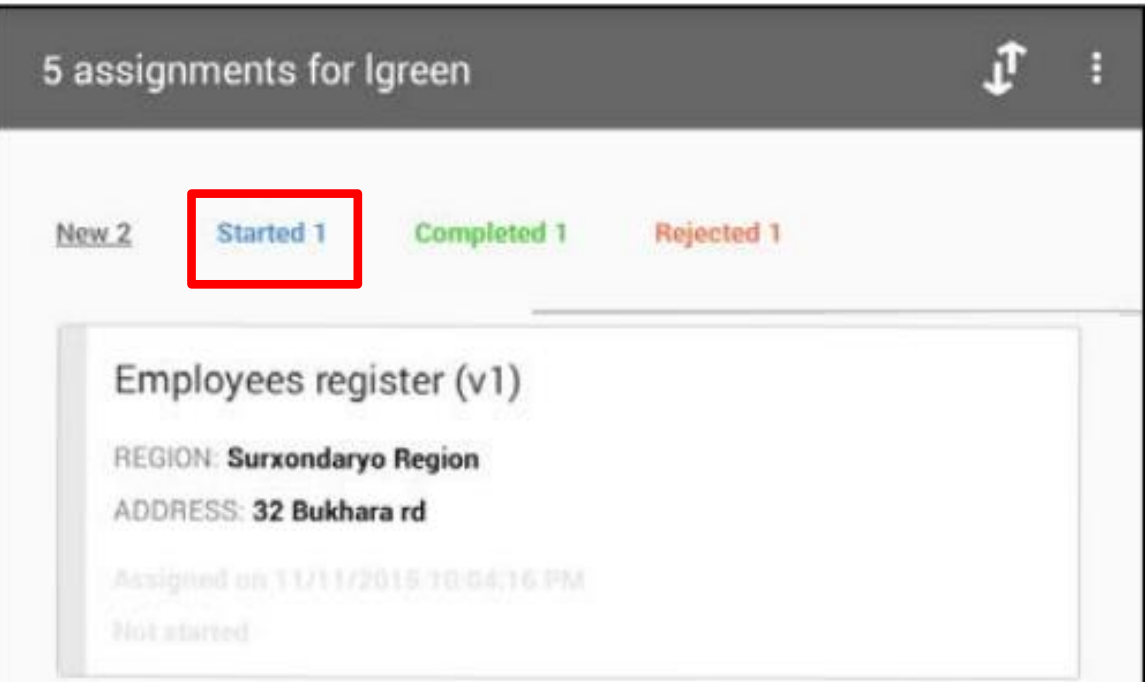

#### **Collecting Data**

### Collecting data - Navigation

 $D = + + + 8.6$ 

Open navigation pane

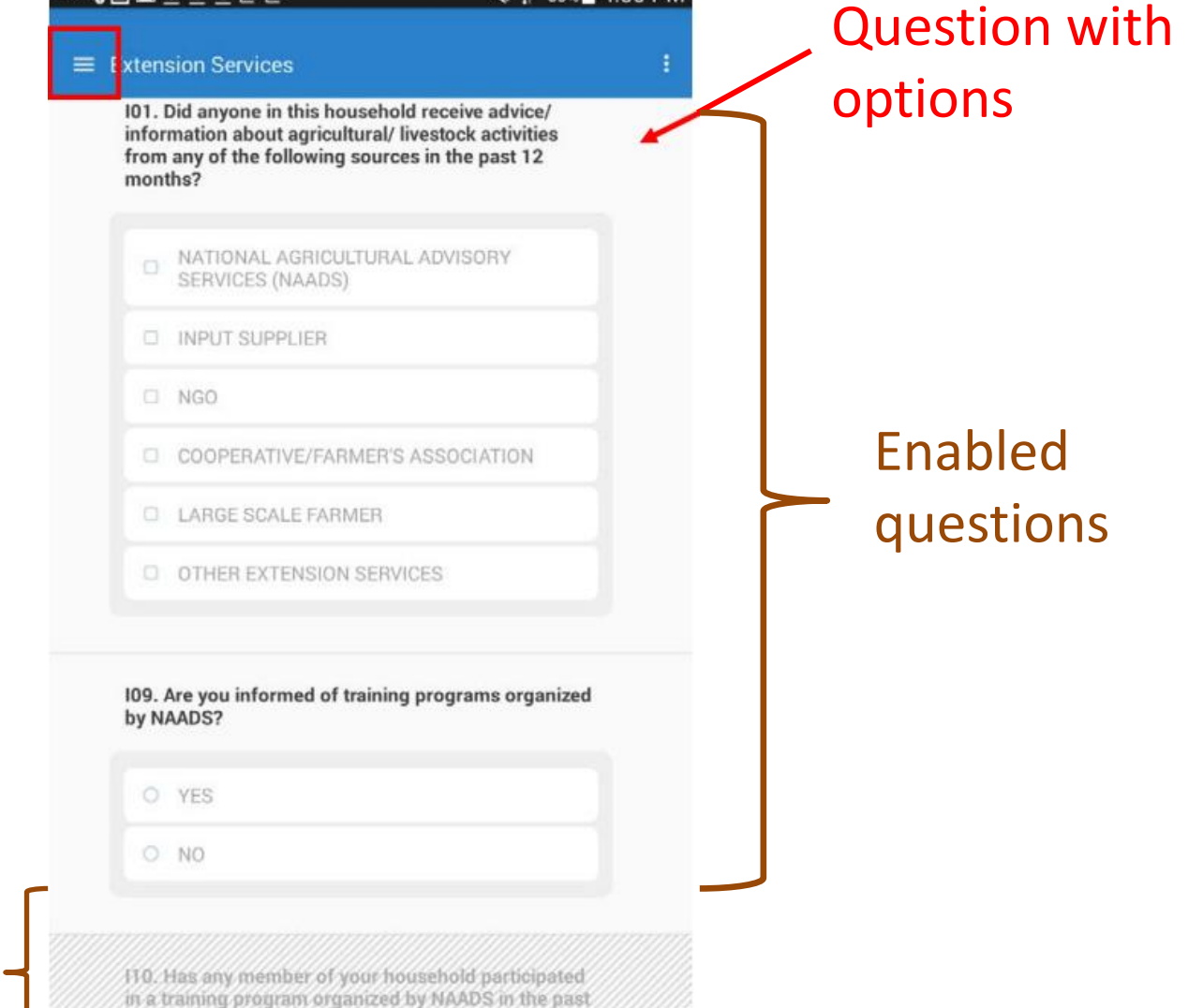

※ ₹ 83%■ 4:50 PM

Disabled question

#### Collecting data - Navigation

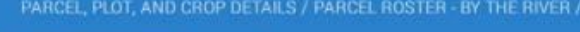

#### $\equiv$  PLOT ROSTER - plot 2

F01. Plot Description & Location

**LIST ALL PLOTS ON by the river.** 

FOR ALL PARCELS THAT HAVE MAIZE, LIST ALL PLOTS REGARDLESS OF FARMING STATUS.

REFER TO PARCEL ROSTER, E18.

plot 2

**F02. SELECT THE RESPONDENT** 

 $O$  Joe

O Jane

O Jeff

F03. During this season, what is the status of this plot  $(plot 2)?$ 

O CULTIVATED

Swipe up and down to navigate between questions.

O CULTIVATED BY MAILO TENANT

### Collecting data - Navigation

Use the navigation pane to navigate between rosters, and modules.

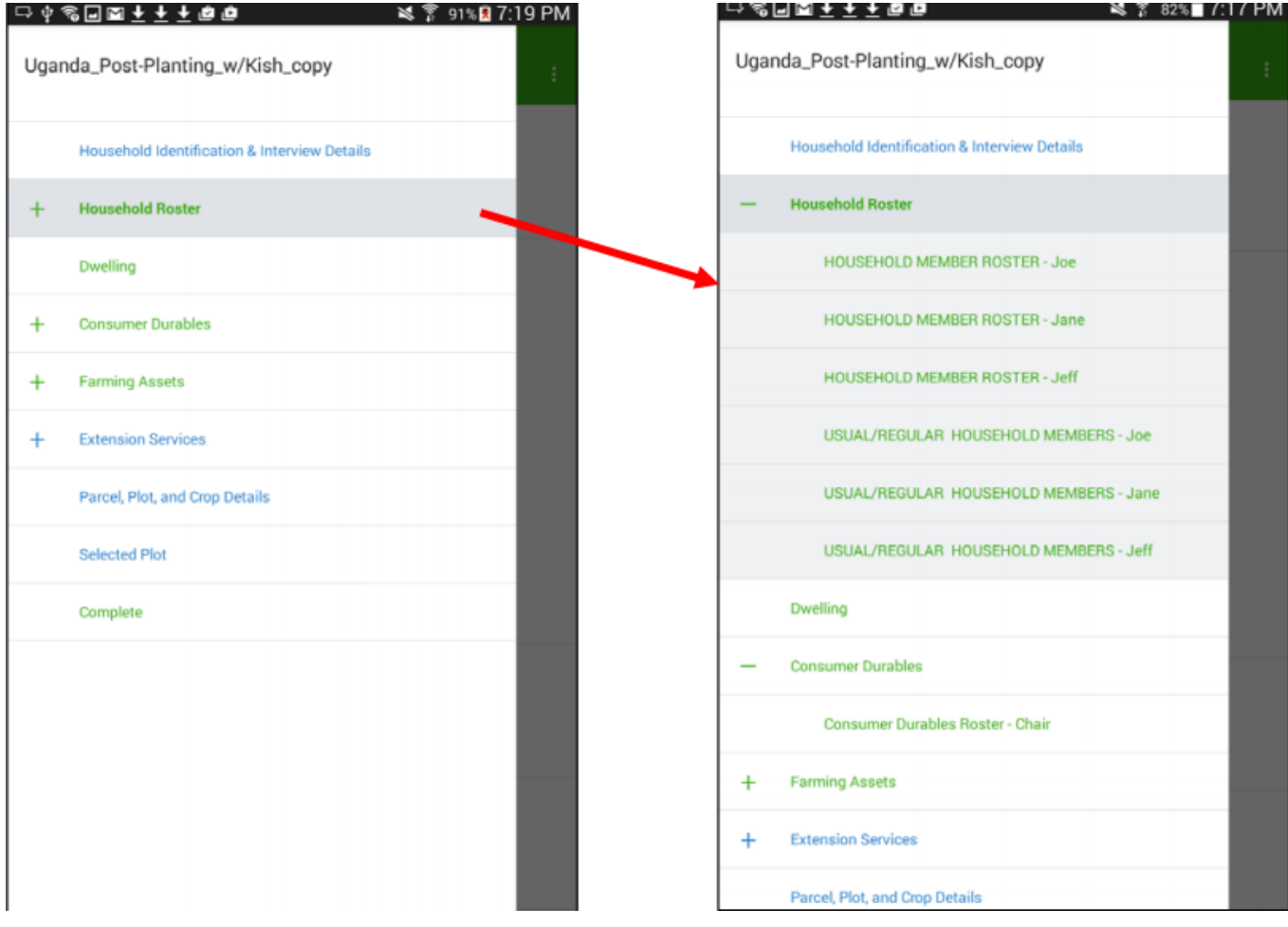

### Collecting data - Validation

The outline of the response turns **red**, and the message appears when a validation condition is violated.

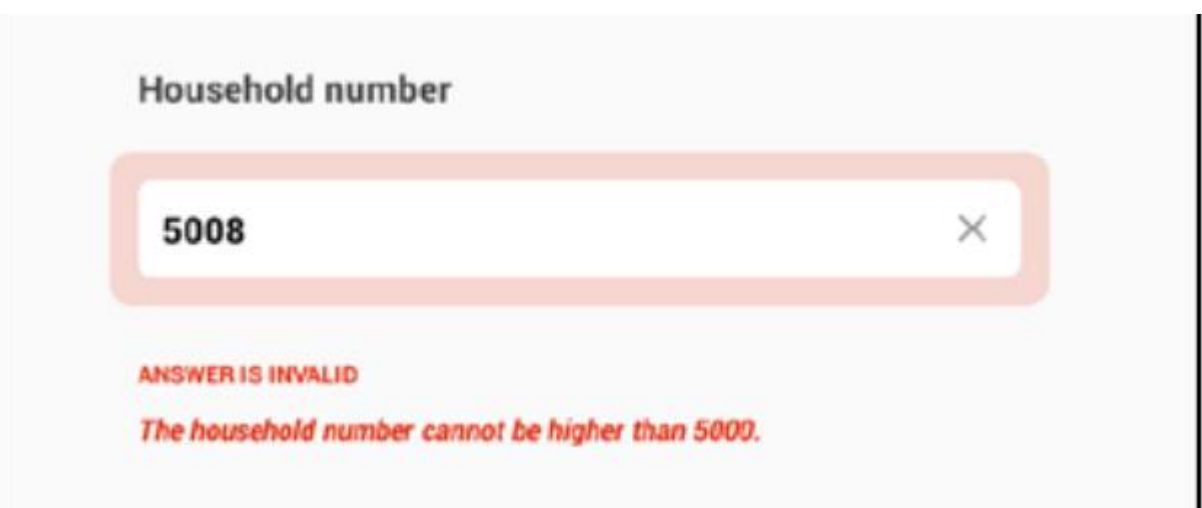

# Collecting data – question types **Numeric**

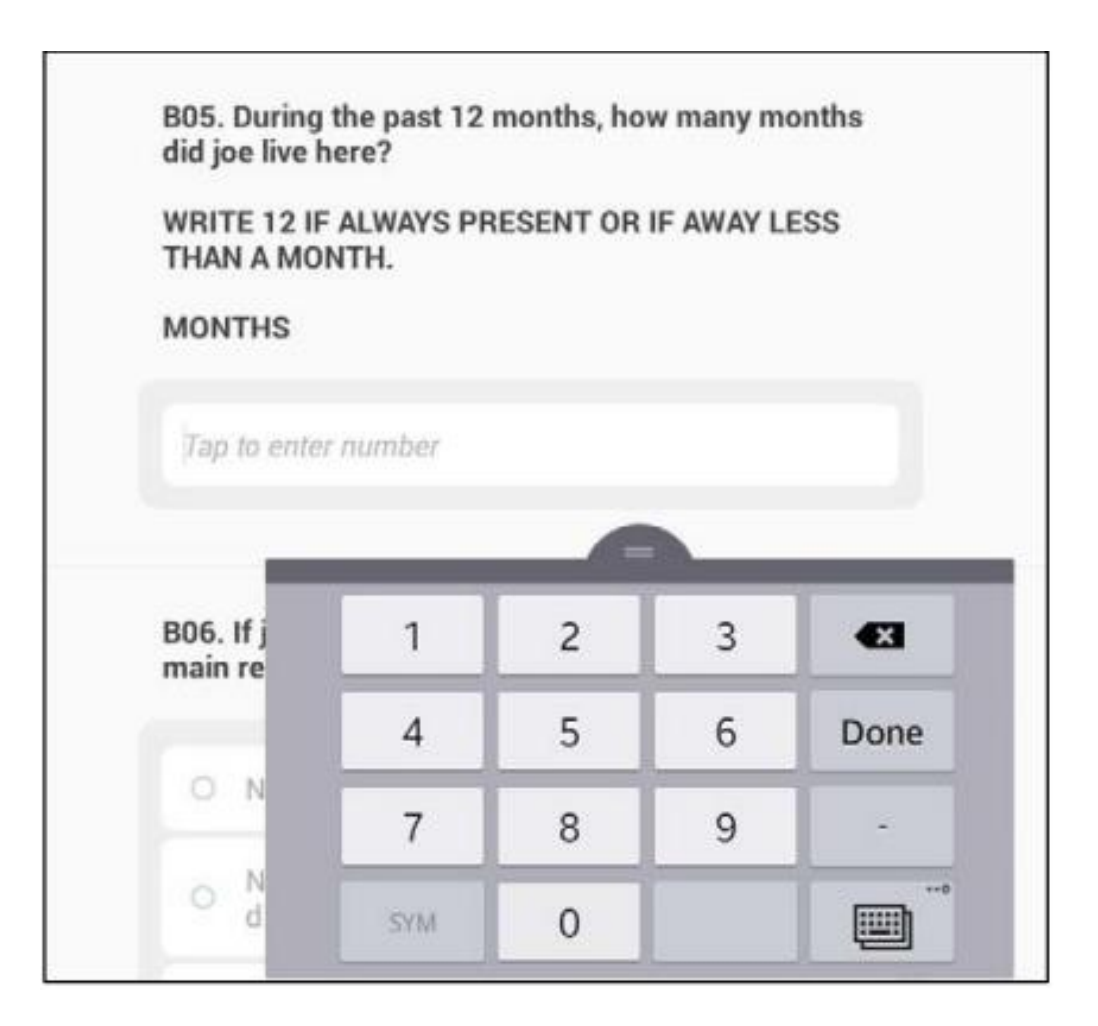

## Collecting data – question types **Text**

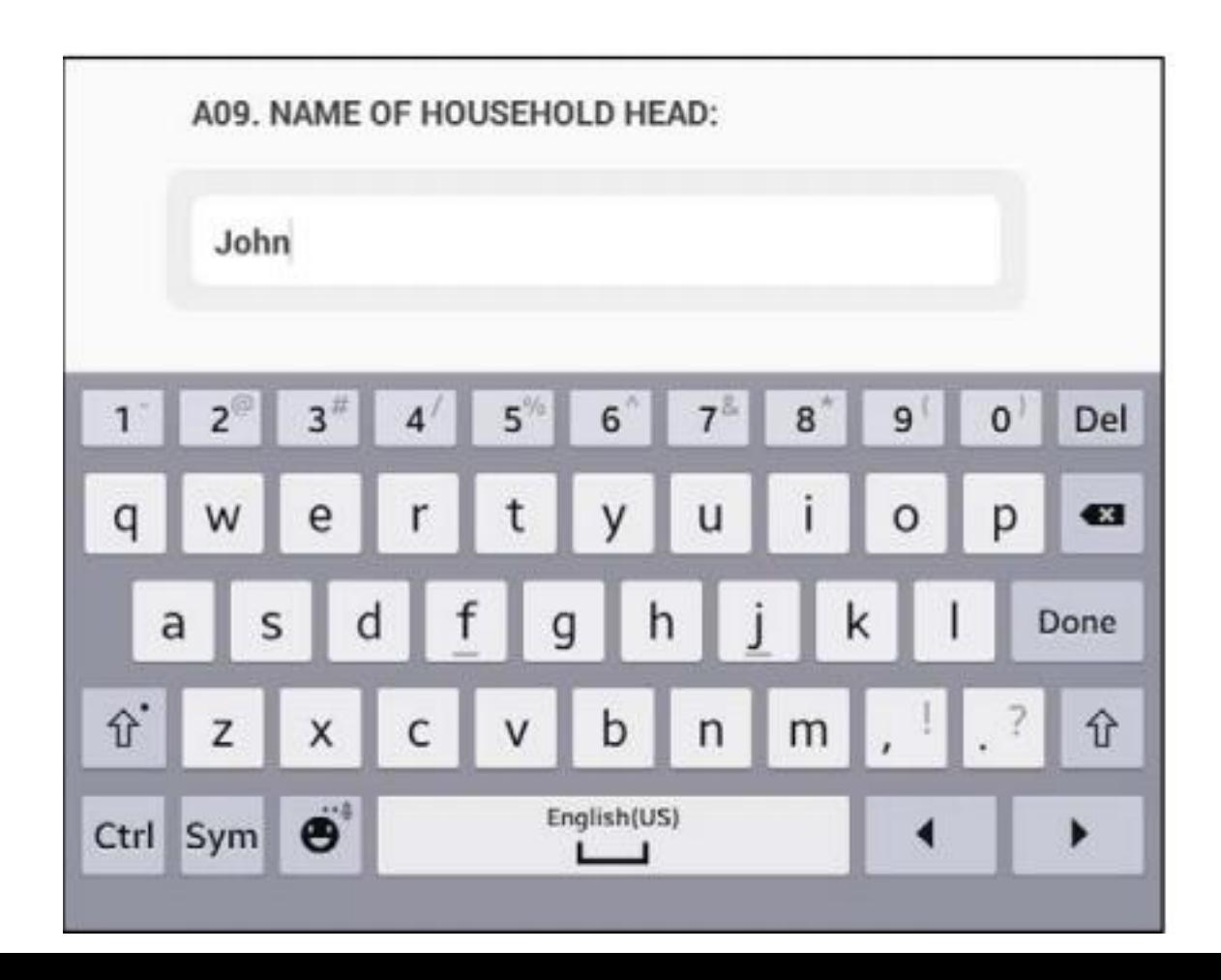

# Collecting data – question types **Single Select**

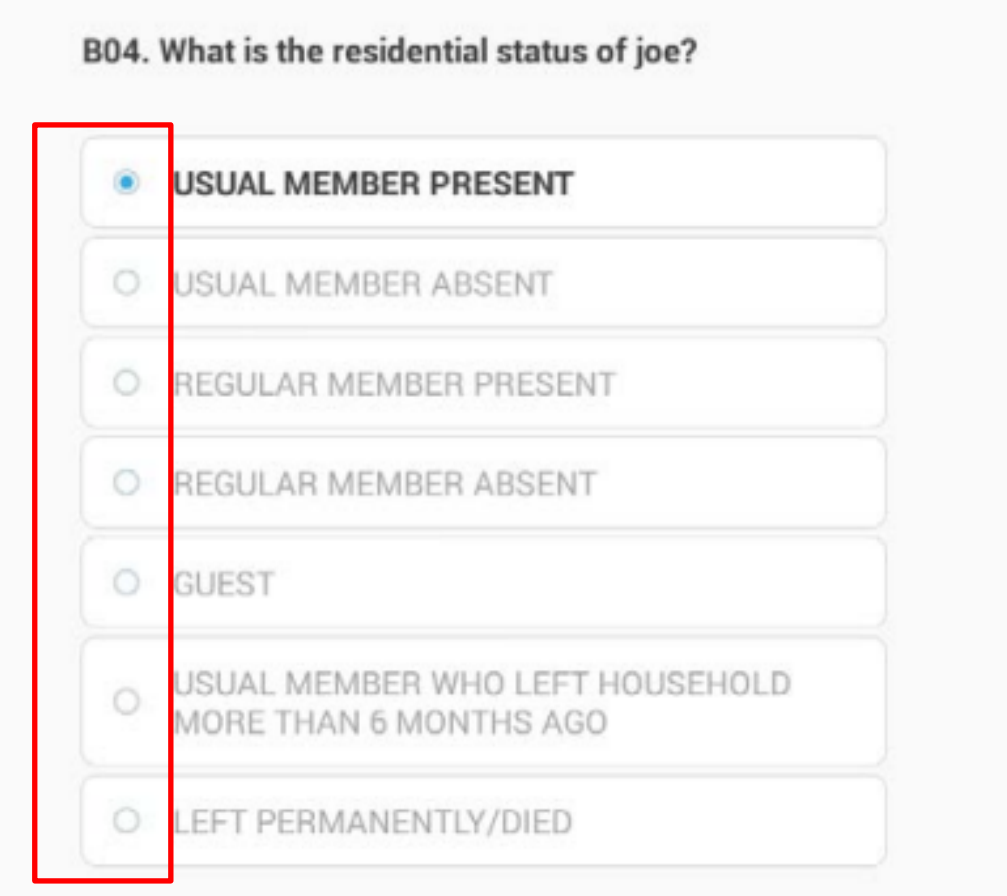

# Collecting data – question types

#### **Multi Select**

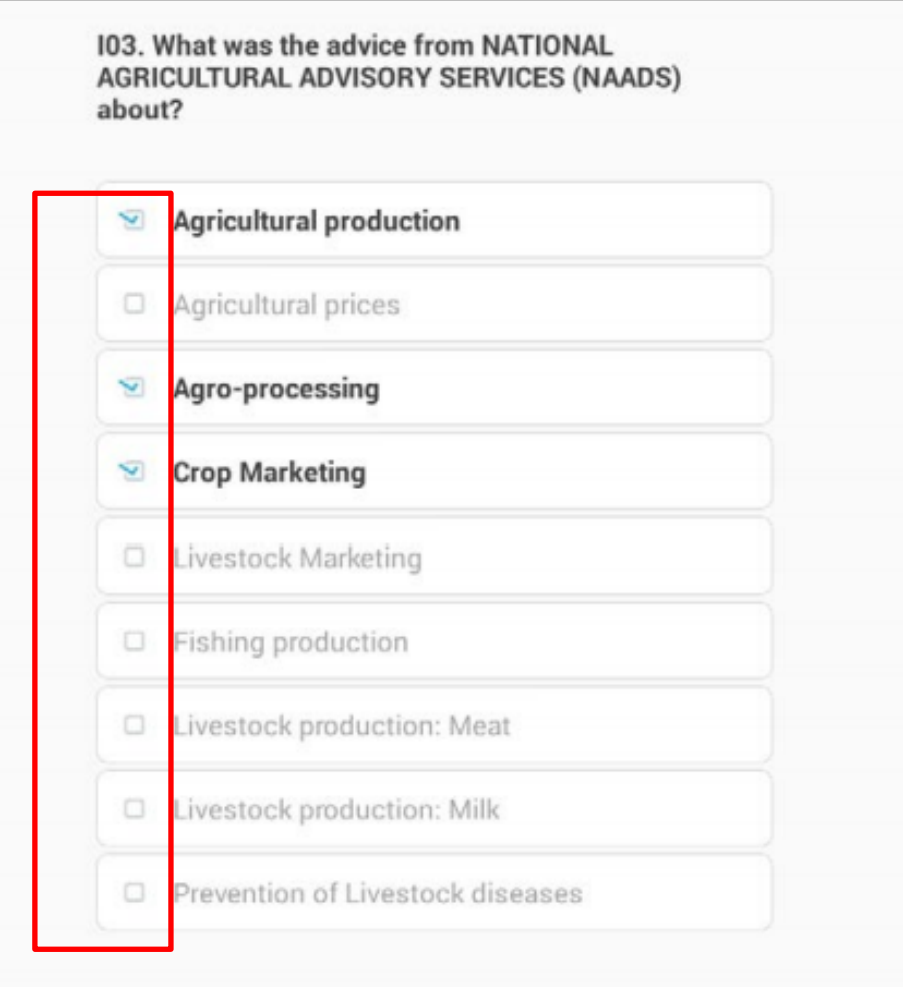

# Collecting data – question types **Categorical Multi Select, Yes/No**

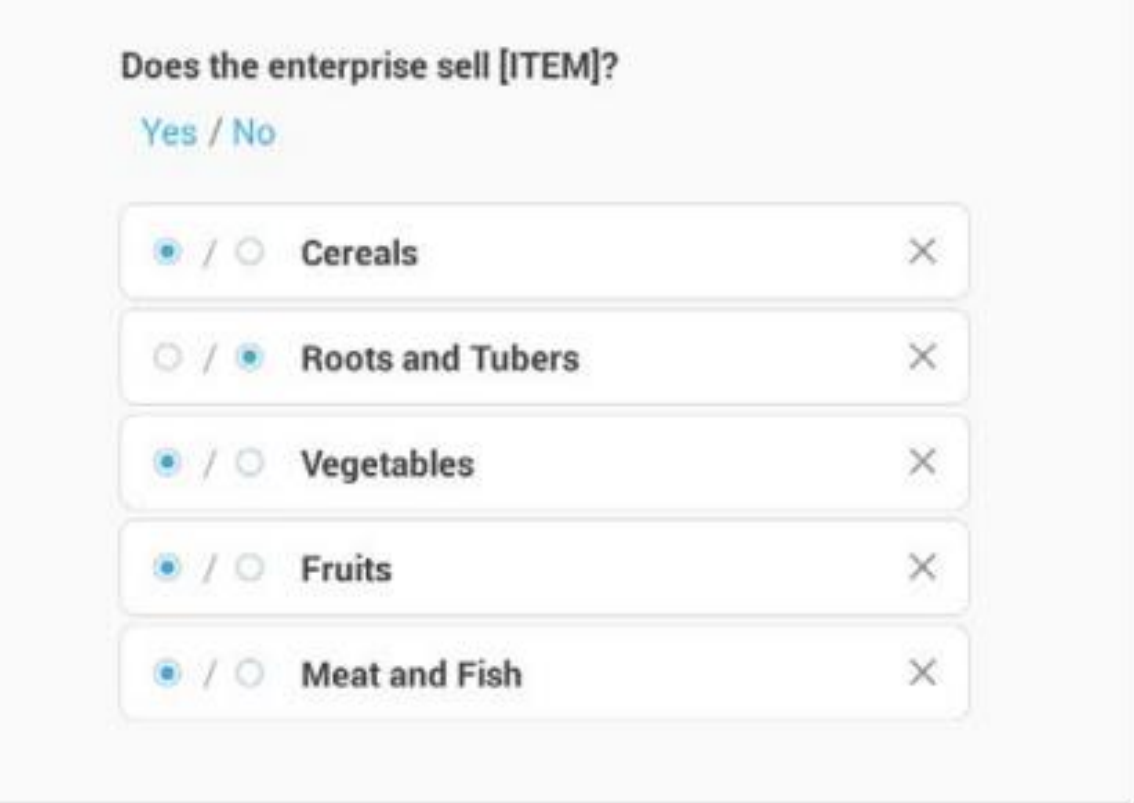

# Collecting data – question types **Cascading**

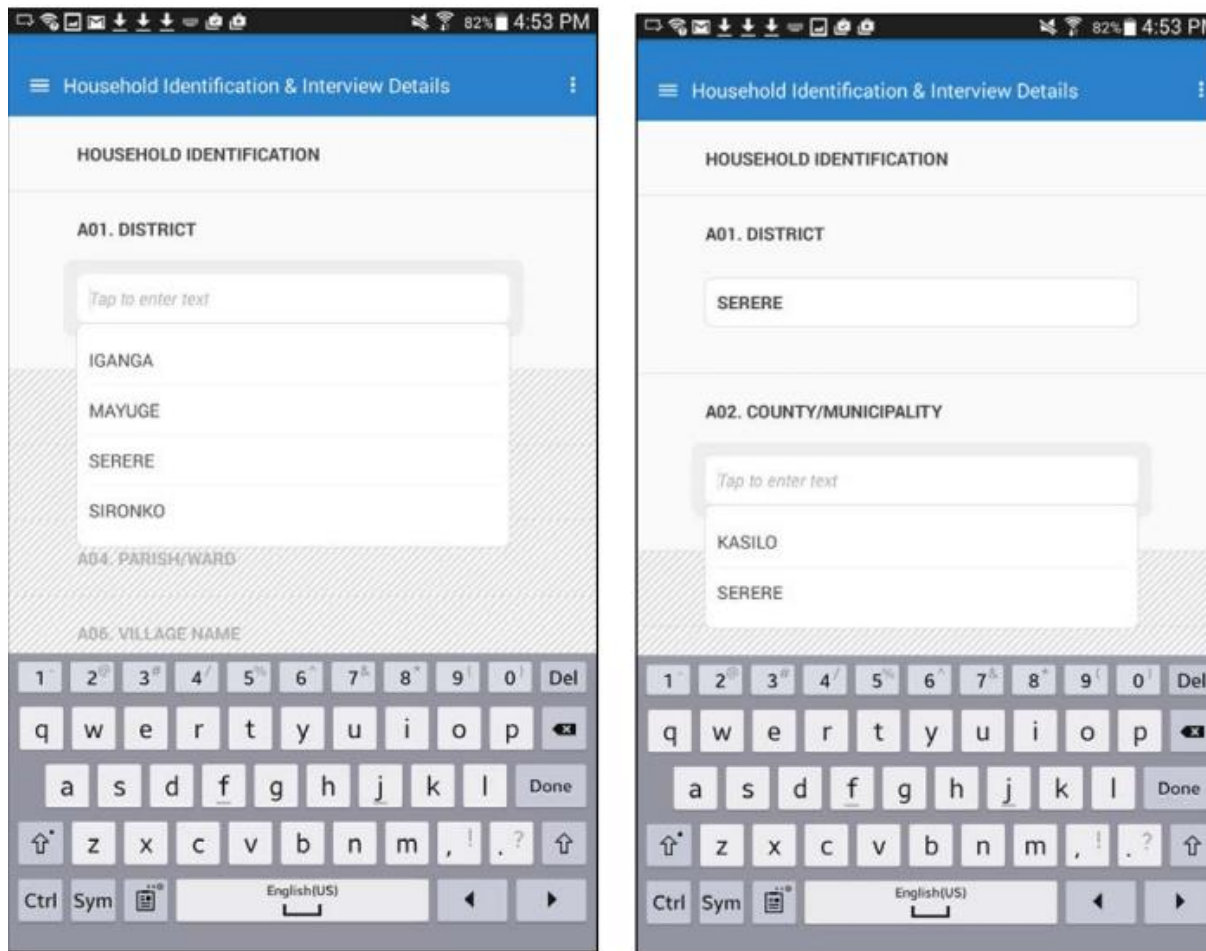

# Collecting data – question types

#### **List**

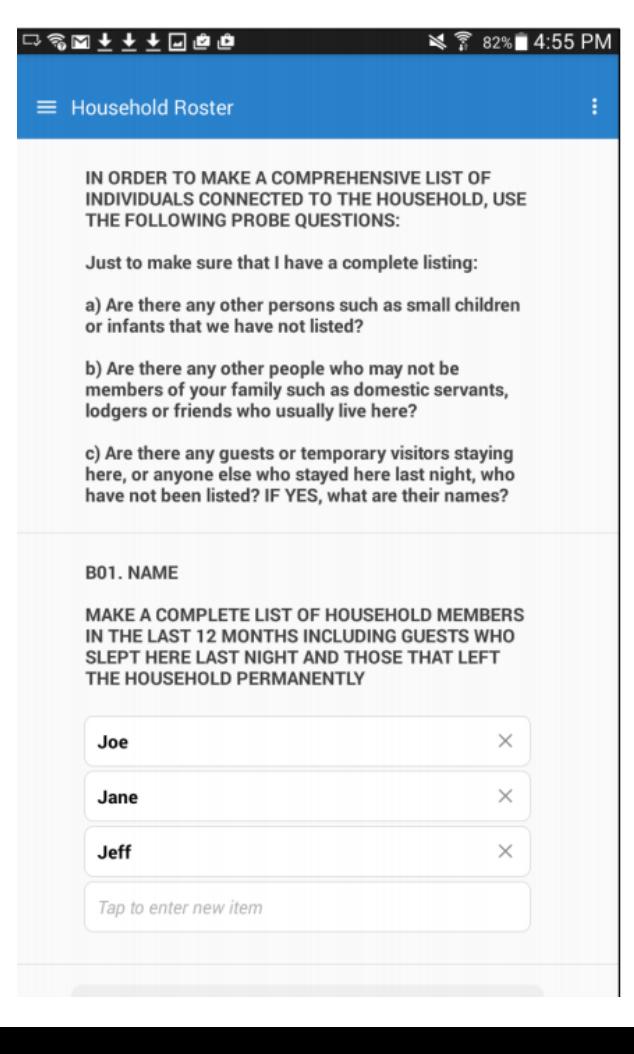

# Collecting data – question types **Date**

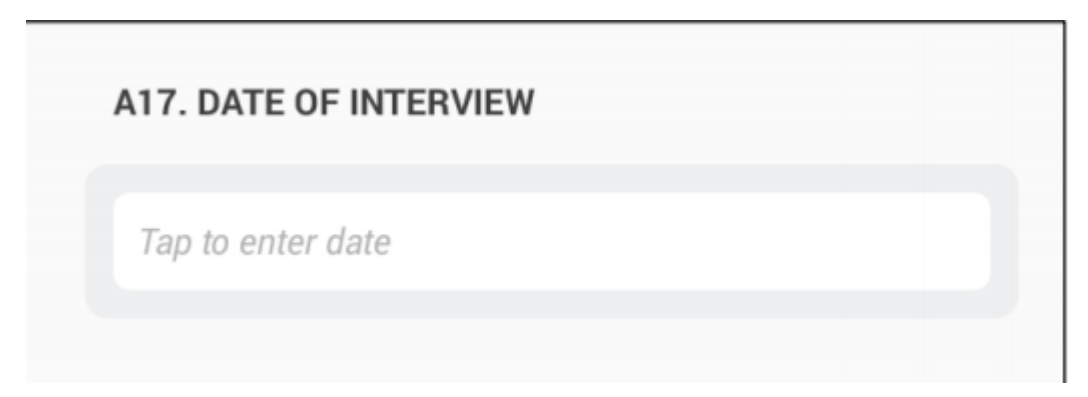

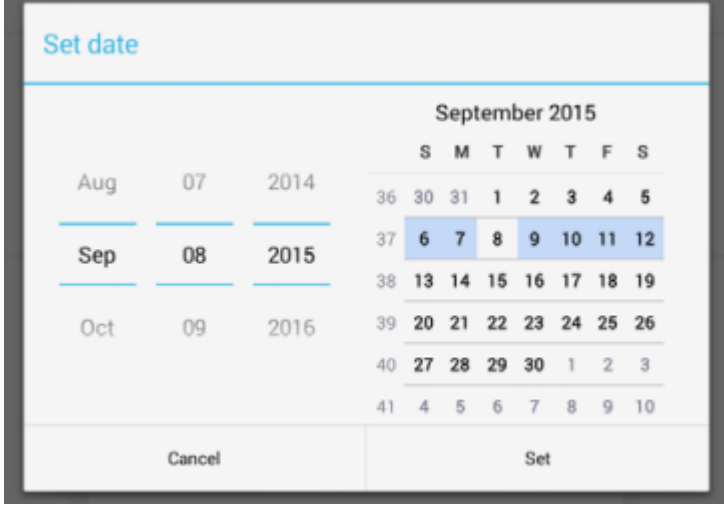

# Collecting data – question types

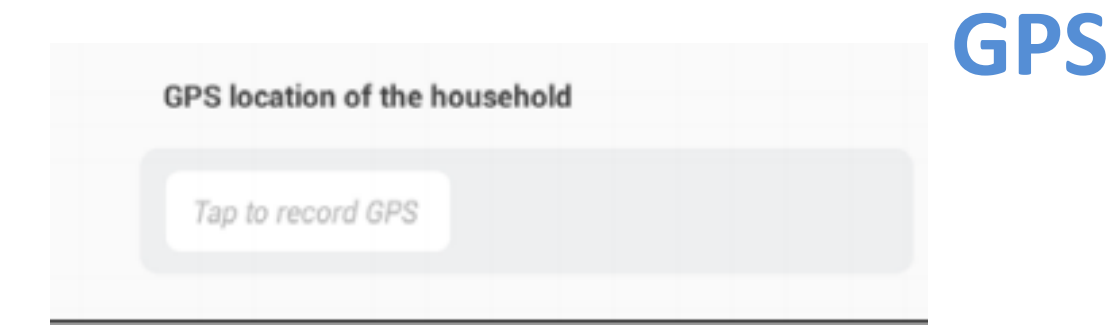

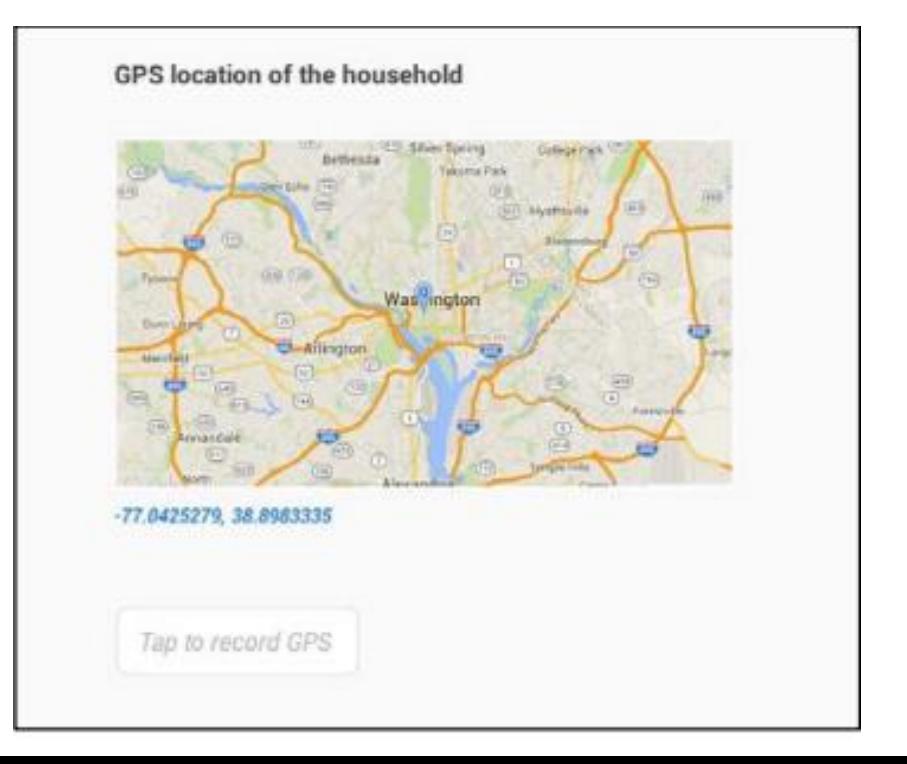

#### Collecting data – Groups and Rosters

*Individual groups of questions are created for the each answer to the trigger question. Open the set of questions by tapping the roster.* 

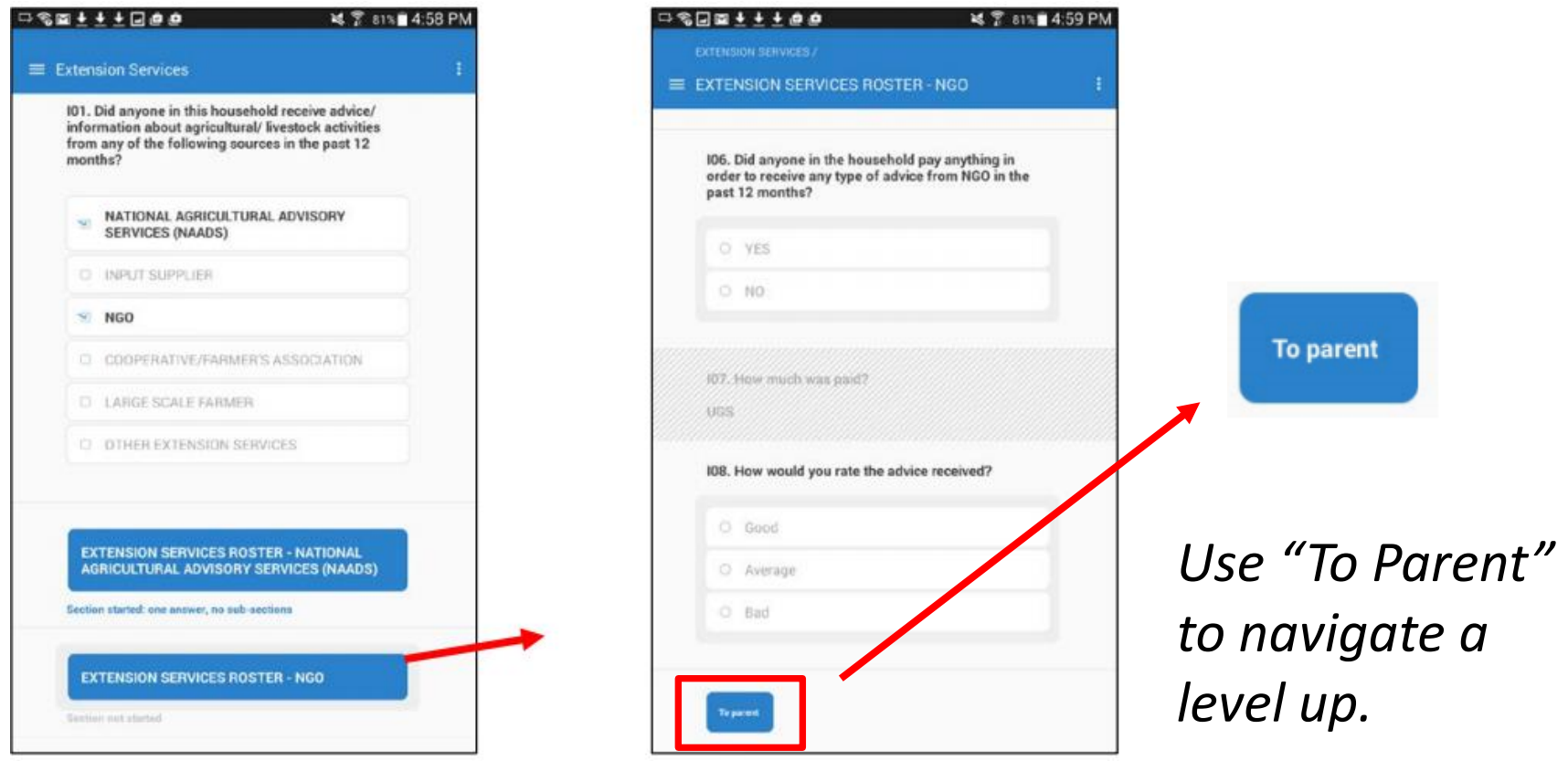

#### **Completing an interview and synchronization**

#### *When a section turns green, it is completed and there are no errors.*

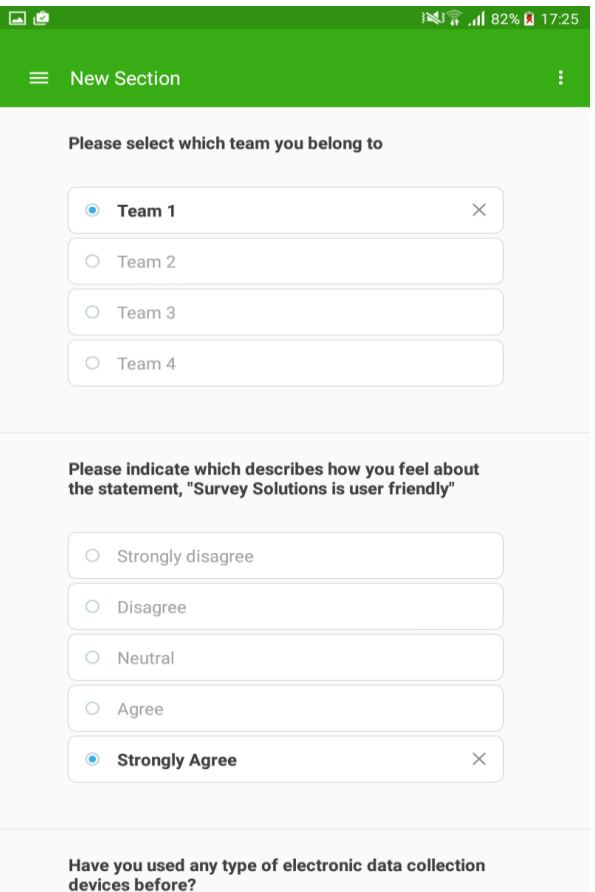

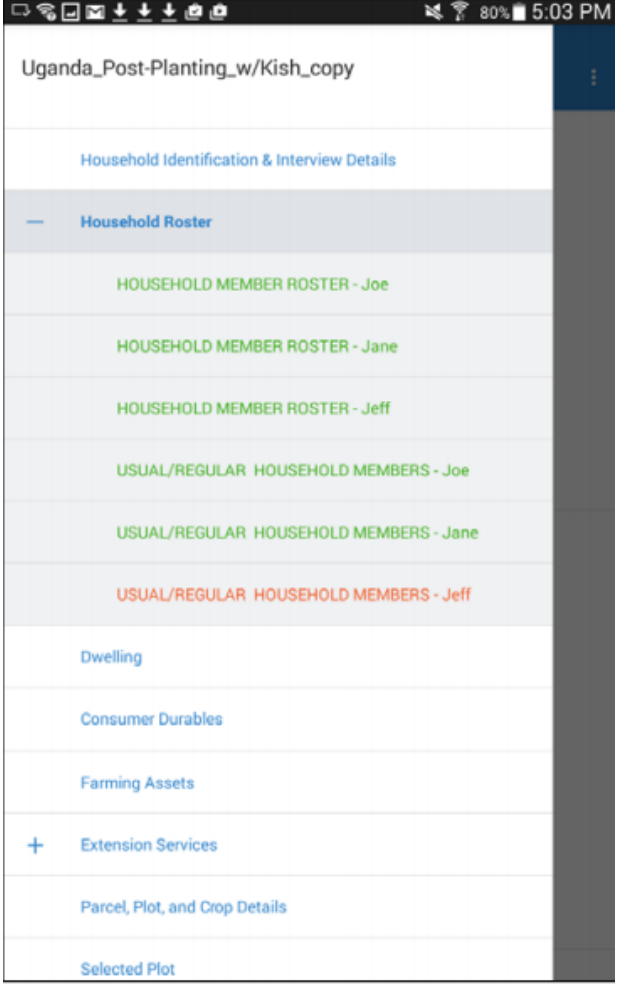

*Sections containing errors are red, and unfinished sections are blue.*

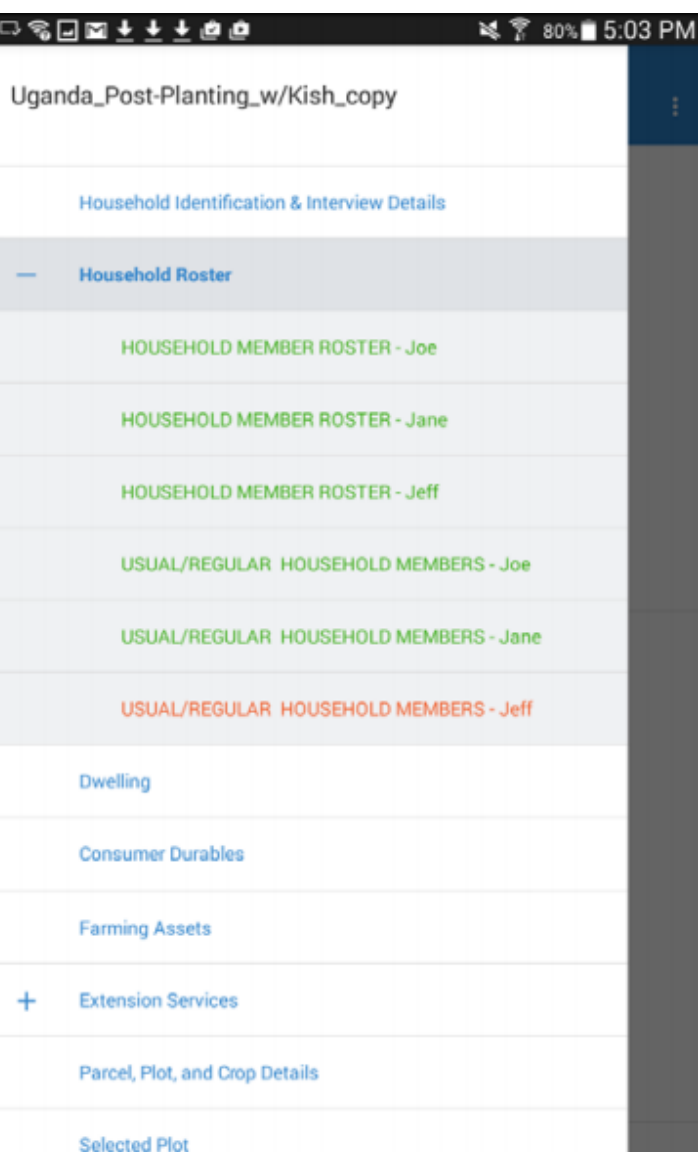

- *Before the interview is completed, the interviewer is showing a screen summarizing the number of answer, unanswered and errors.*
- *There is also comment box.*

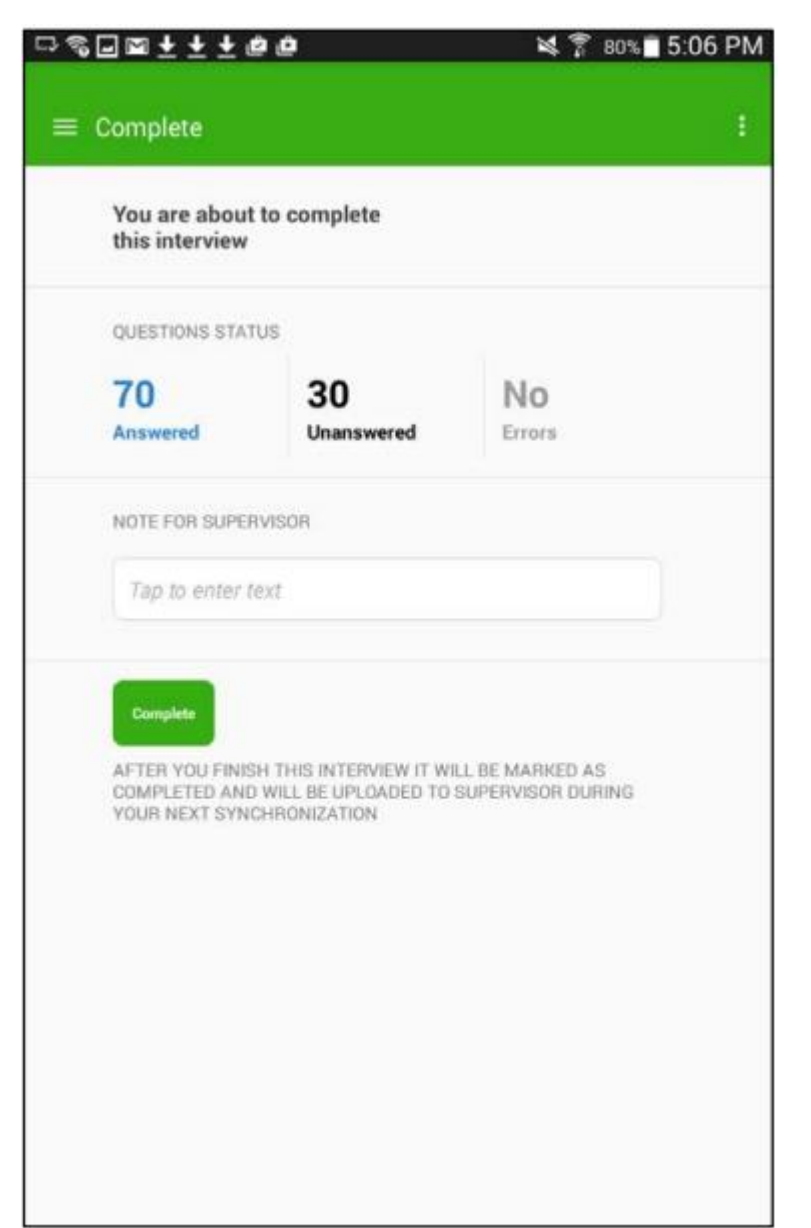

*After the interview is completed, the dashboard will appear. Touch the arrows to synchronize.*

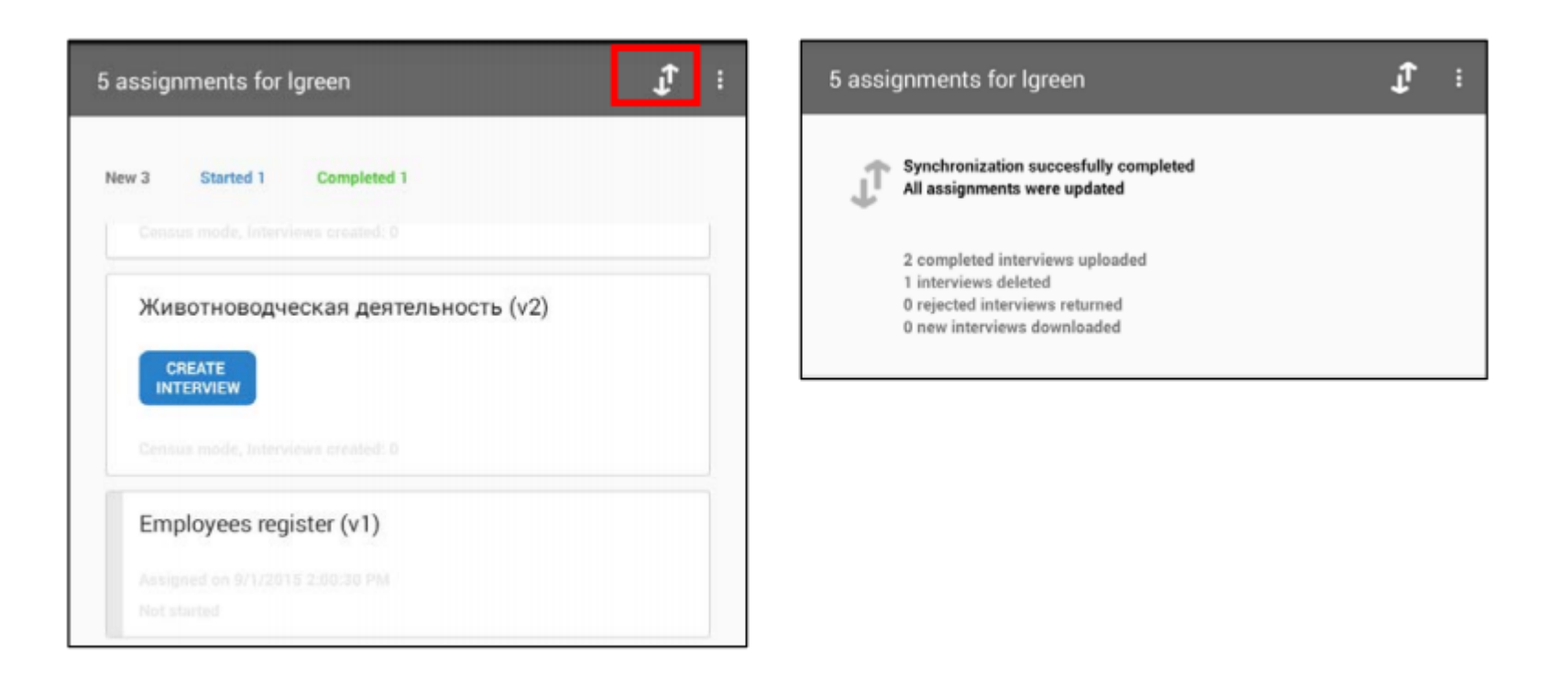

#### **QUESTIONS??**